# BIS Help Guides

# **How to Create a Chart**

Learn how to create a chart in Google Sheet.

Written By: Mirai

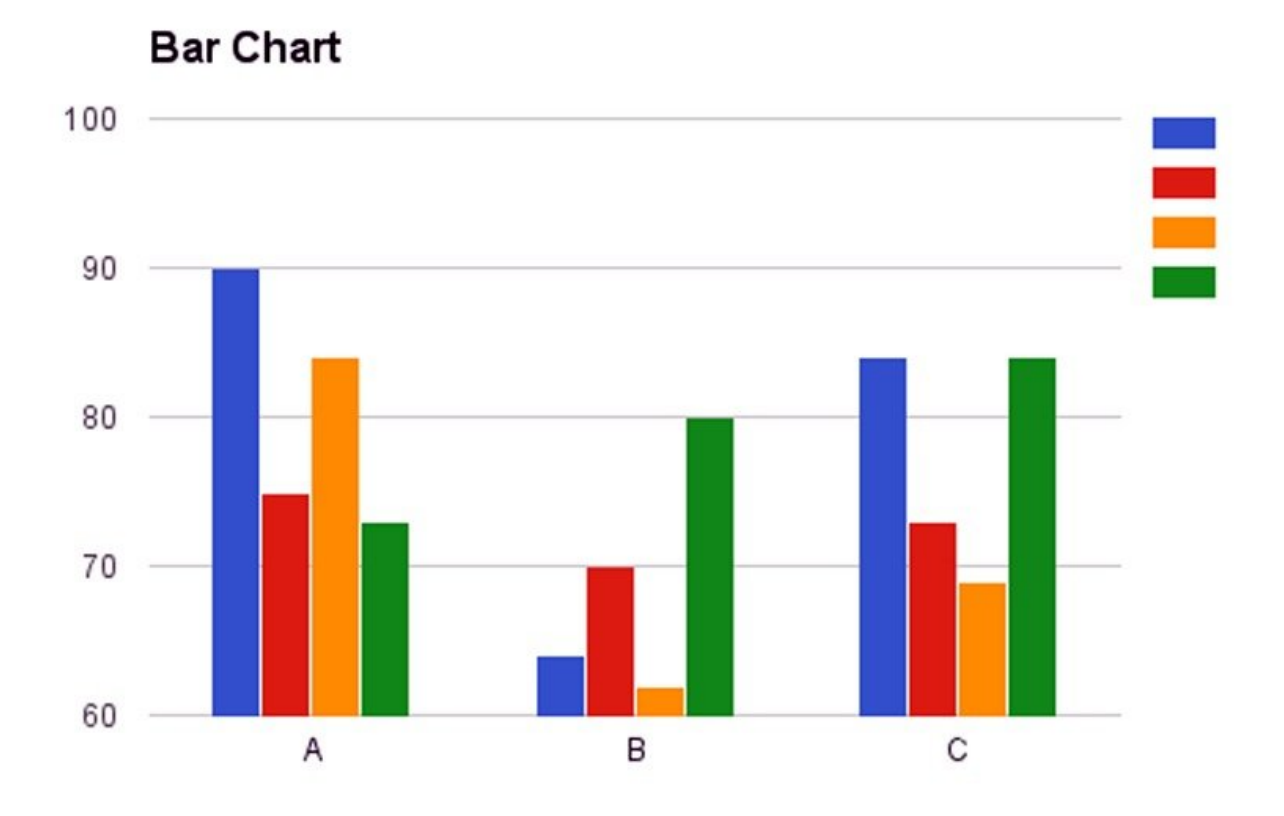

## **INTRODUCTION**

Learn how to create a chart in Google Sheet.

## **Step 1 — How to Access google.com**

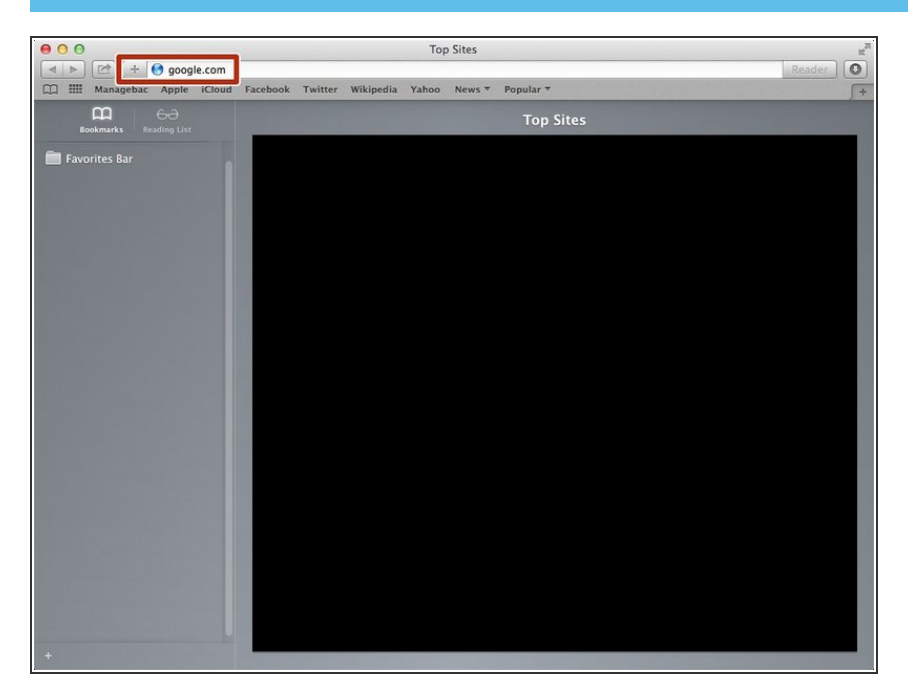

Typing "google.com" in the address bar to go to the google website  $\bullet$ 

## **Step 2 — Finding The Sign In Button**

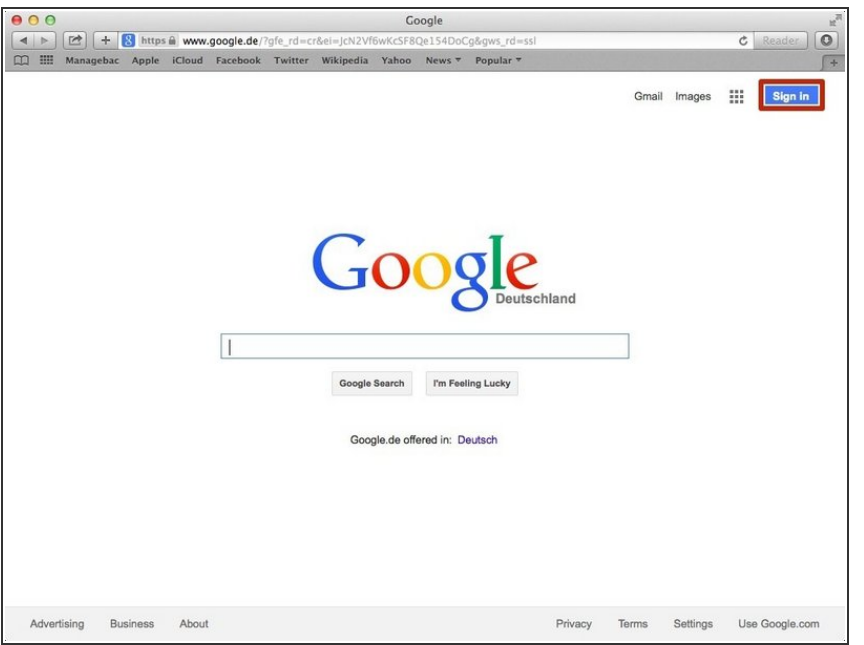

Click on the "Sign In" button to sign in your google account  $\bullet$ 

## **Step 3 — Entering Your Email**

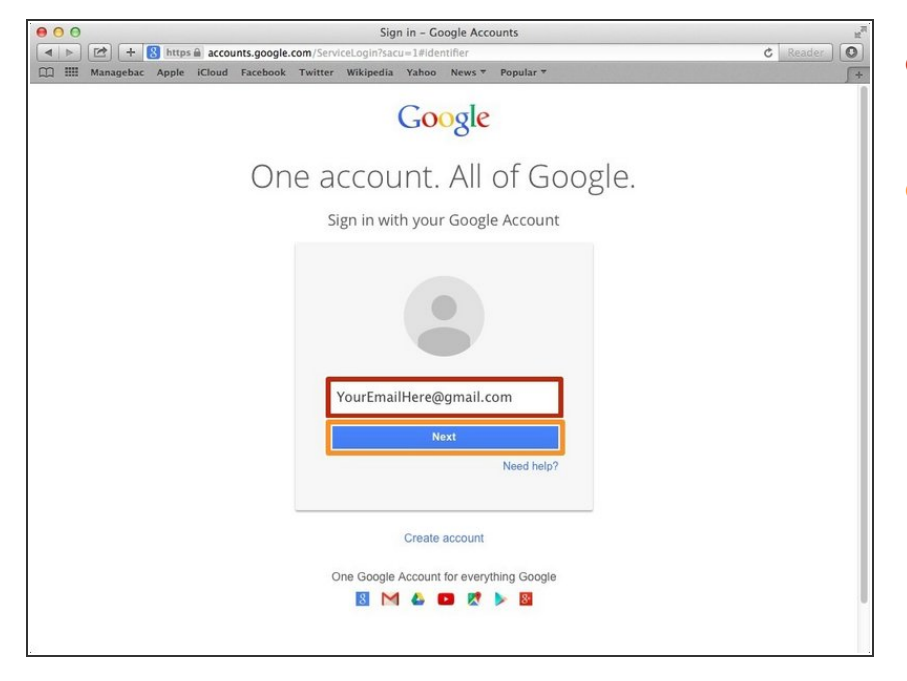

- Type your email address into this box  $\bullet$
- Click on the blue "Next" button

## **Step 4 — Entering In Your Password**

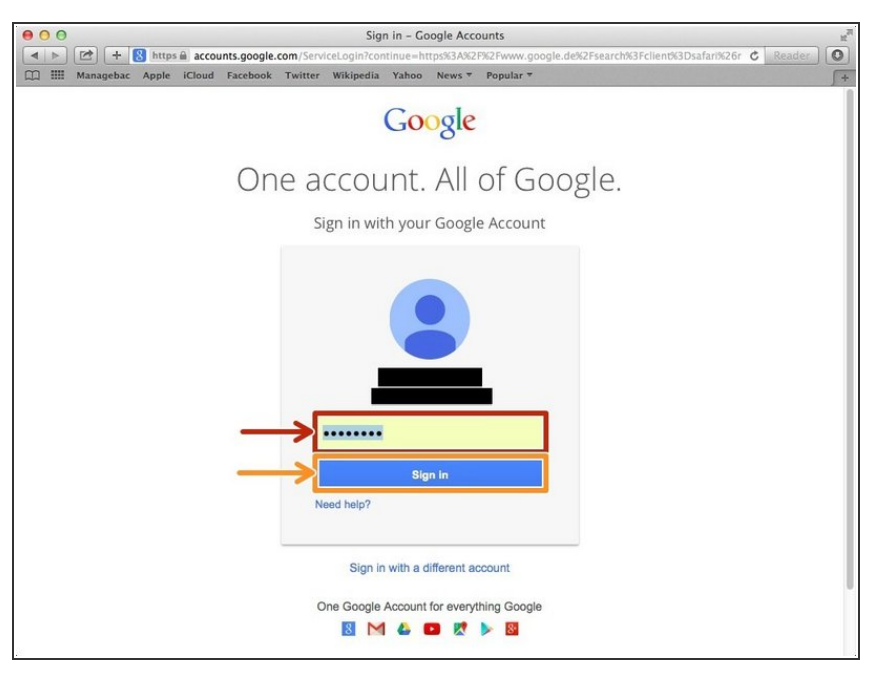

- Type your password into this box
- Click on the blue "Sign In" button

# **Step 5 — Opening Google Sheet**

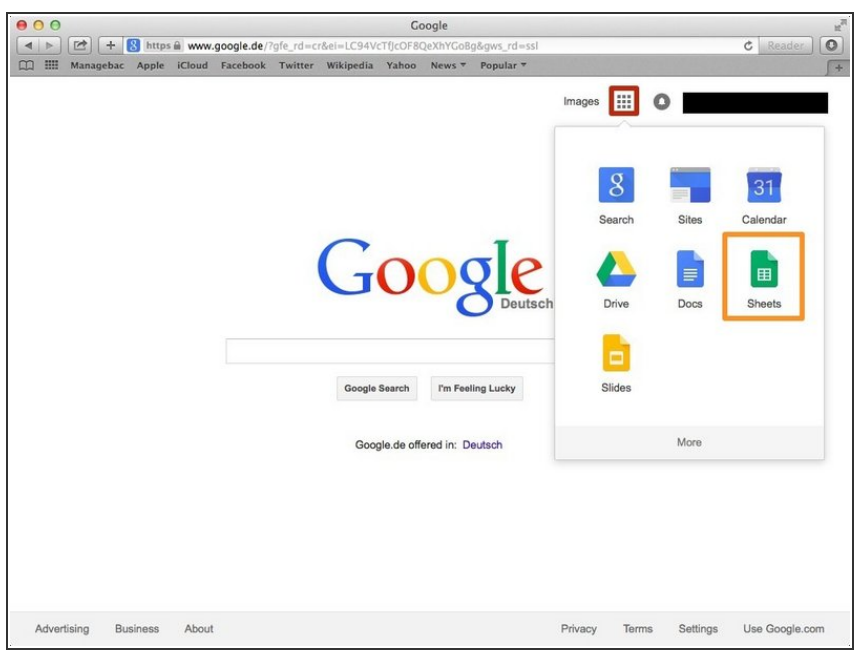

- Click this button to open a menu of options  $\bullet$
- Click on the "Sheet" button

## **Step 6 — Creating a New Spreadsheet**

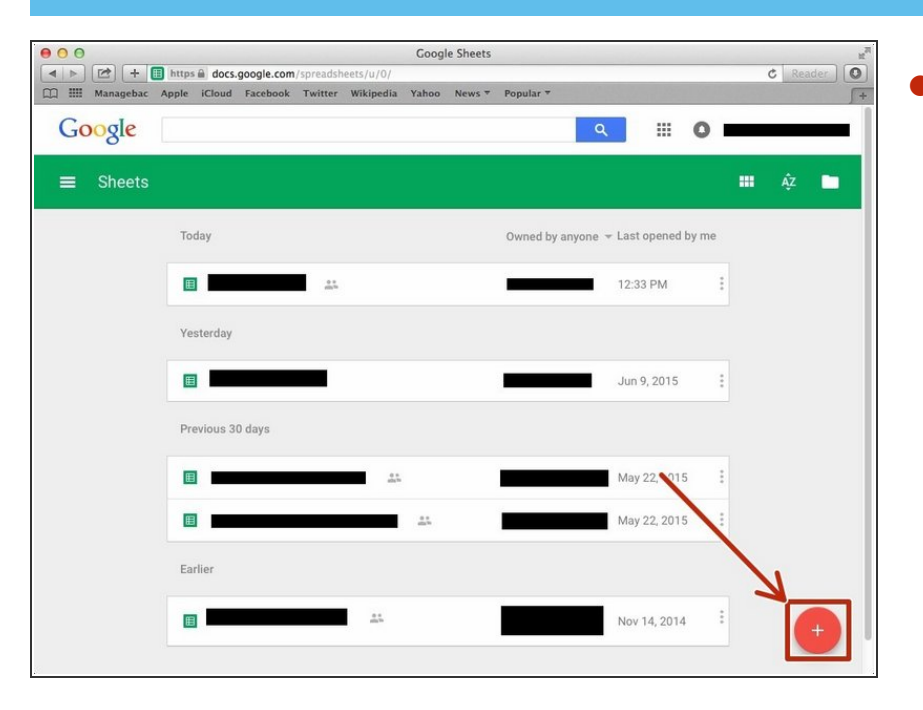

Click + button to create new spreadsheet  $\bullet$ 

## **Step 7 — Creating a Bar Chart**

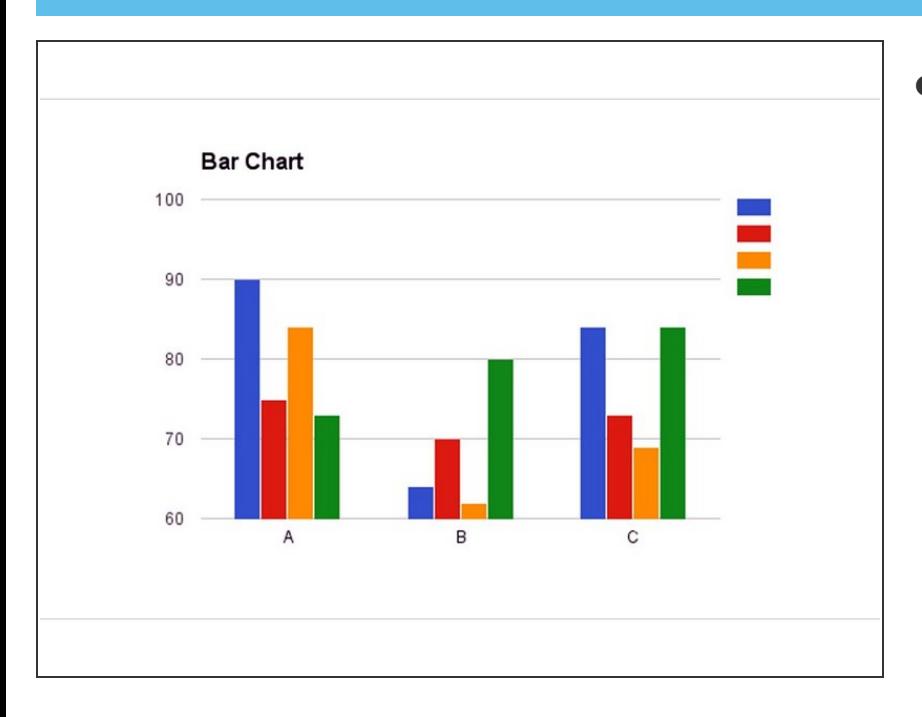

● Creating a Bar chart (also called as Column chart).

#### **Step 8 — Adding Information in a Table**

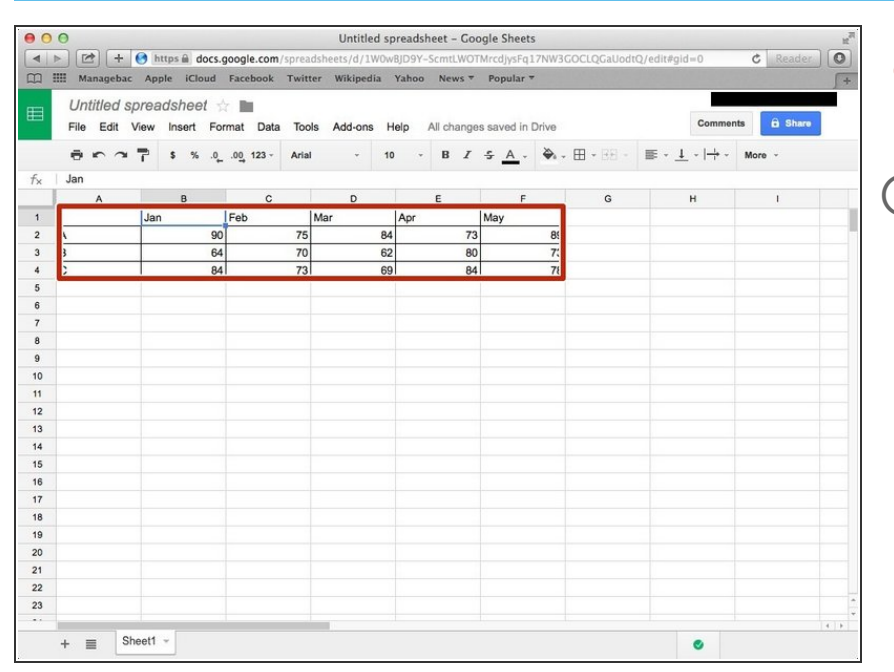

- Click a box, and then type information you want to use.  $\bullet$
- $(i)$  You should put the name of the variable on the very left column and very top row.

## **Step 9 — Creating a Chart**

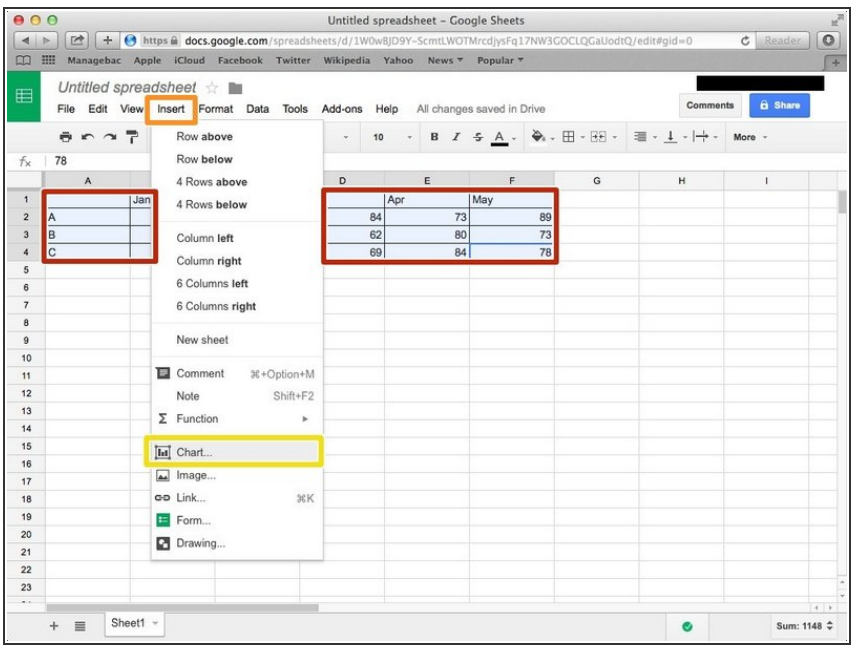

- Select the table by click and drag the cursor.  $\bullet$
- Click "Insert"
- Click "Chart..."

## **Step 10 — Editing the Chart (Start)**

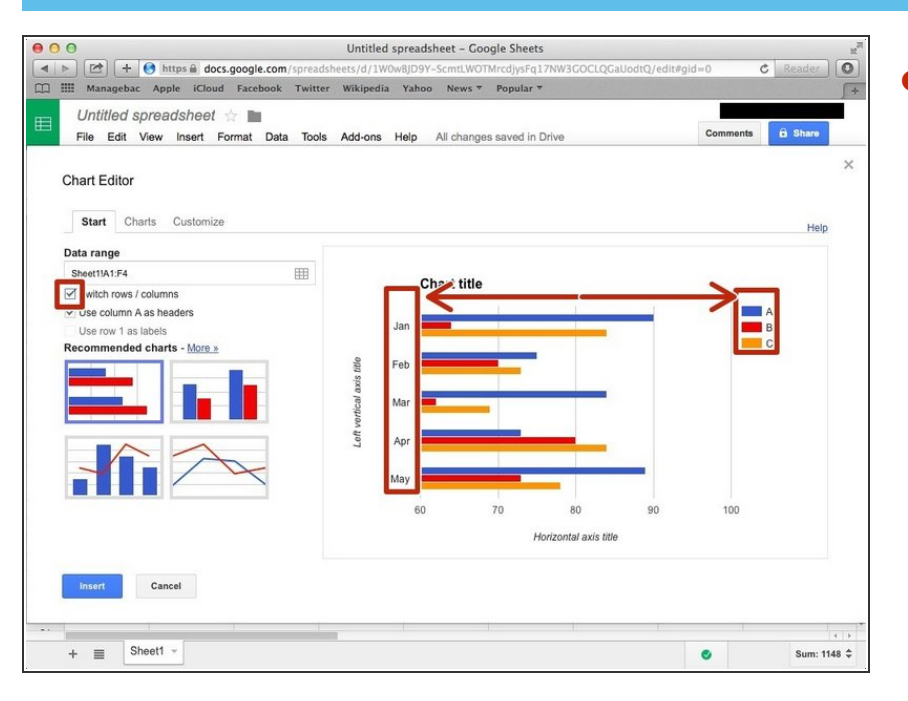

Click the box on the very left side ("Switch rows/columns") if you want to change.  $\bullet$ 

## **Step 11 — Editing the Chart (Charts)**

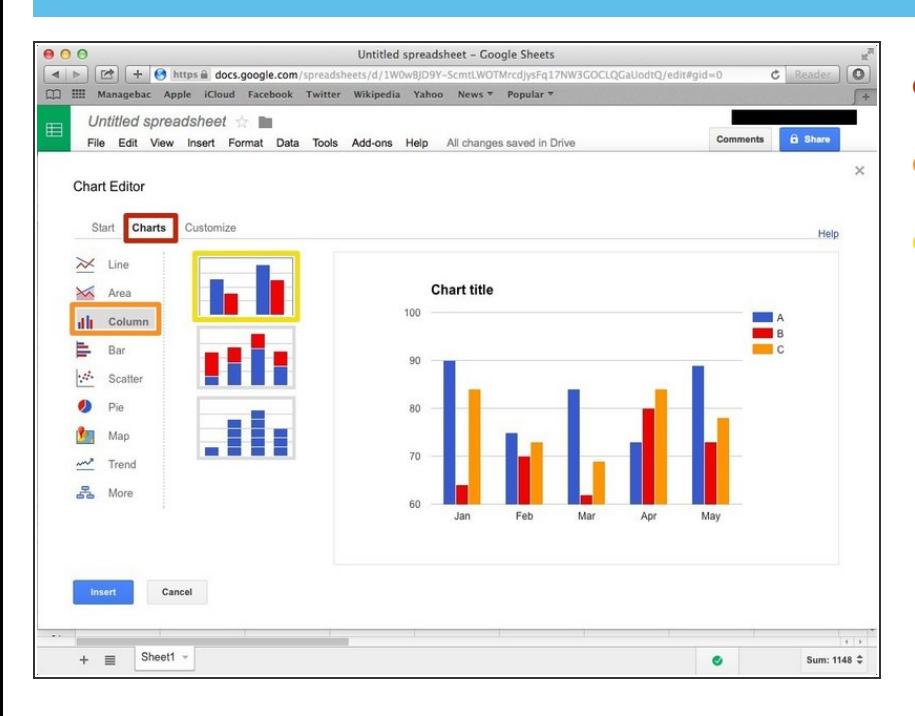

- Click "Charts"
- Click "Column"
- Click this chart if you want to make the chart horizontally.  $\bullet$

#### **Step 12 — Editing the Chart(Customise)**

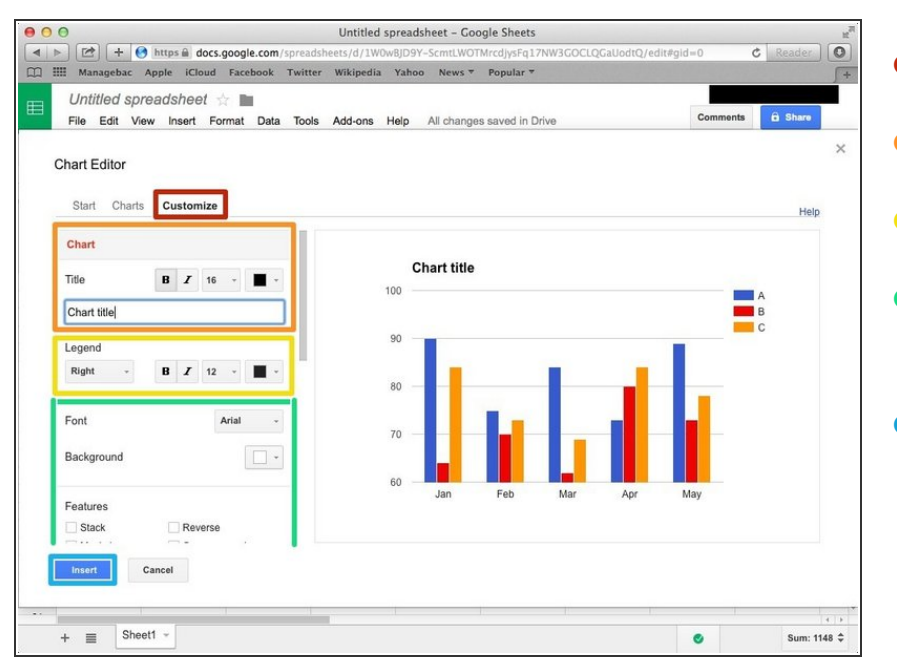

- Click "Customise"
- You can edit the Title here.
- You can edit the Legend here.
- If you scroll down, you can edit the 'Axis', 'Series'.  $\bullet$
- Click "Insert" then you can insert the chart in your spreadsheet.  $\bullet$

## **Step 13 — Line Chart**

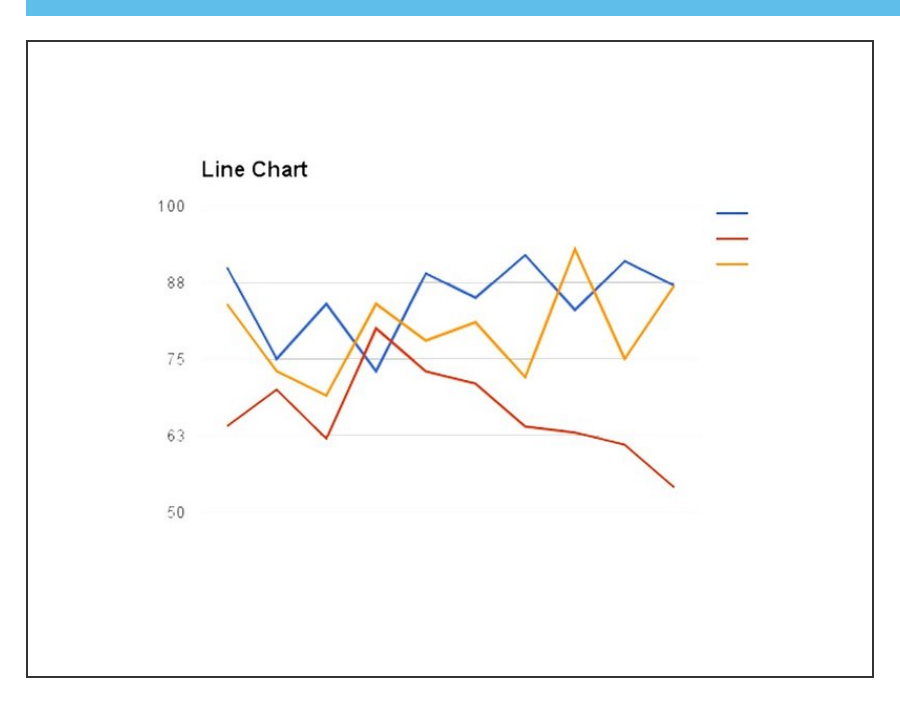

**Creating a Basic Line Chart** 

## **Step 14 — Adding Information in a Table**

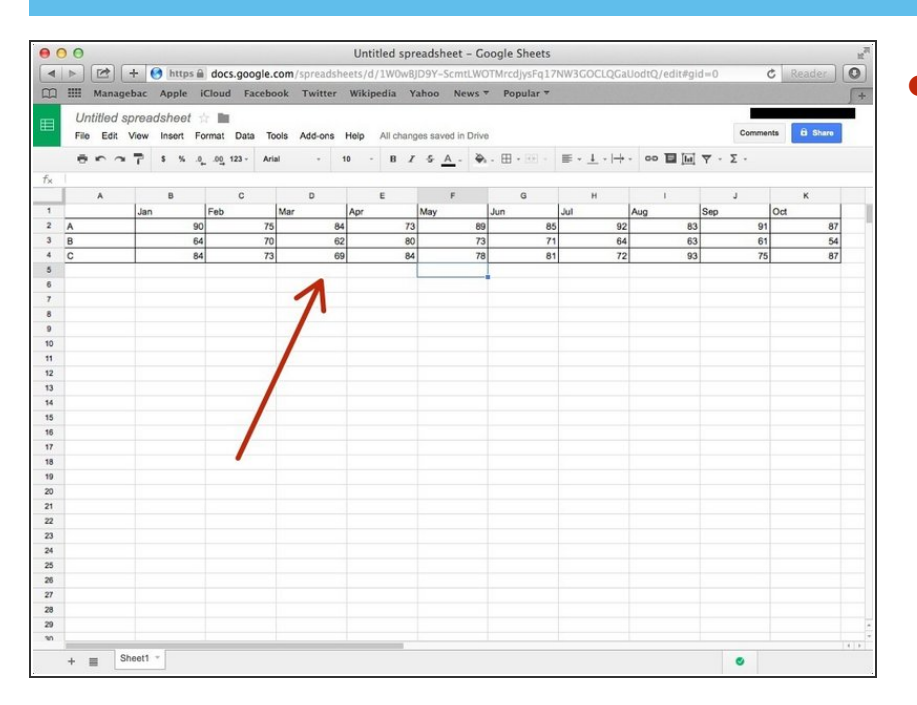

Click a box, and then type information you want to use.  $\bullet$ 

#### **Step 15 — Creating a Chart**

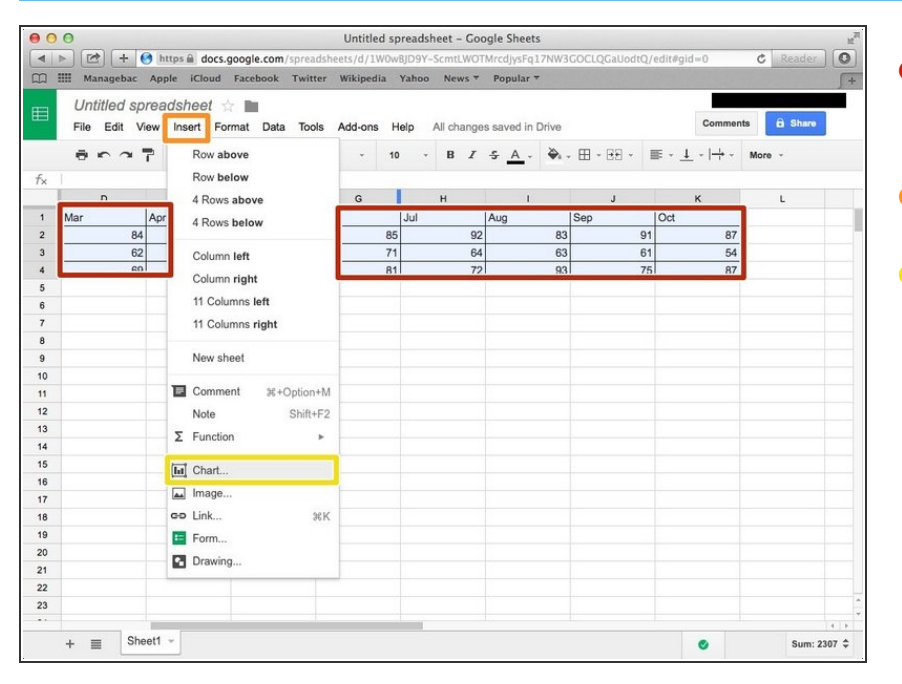

- Select the table by click and drag the cursor.  $\bullet$
- Click "Insert"
- Click "Chart..."

## **Step 16 — Editing the Chart (Start)**

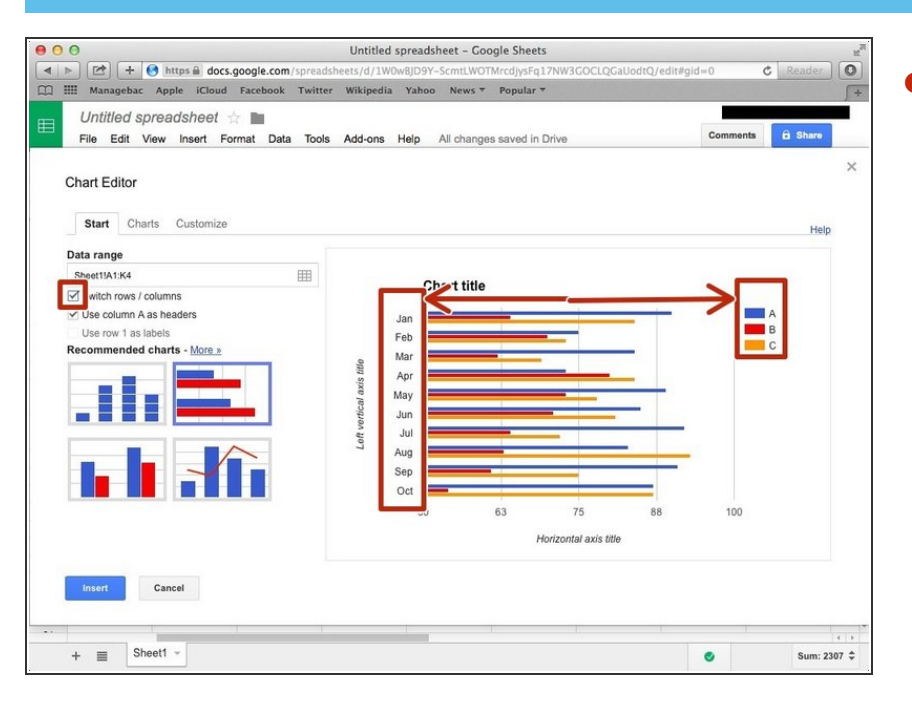

Click the box on the very left side ("Switch rows/columns") if you want to change.  $\bullet$ 

## **Step 17 — Editing the Chart (Charts)**

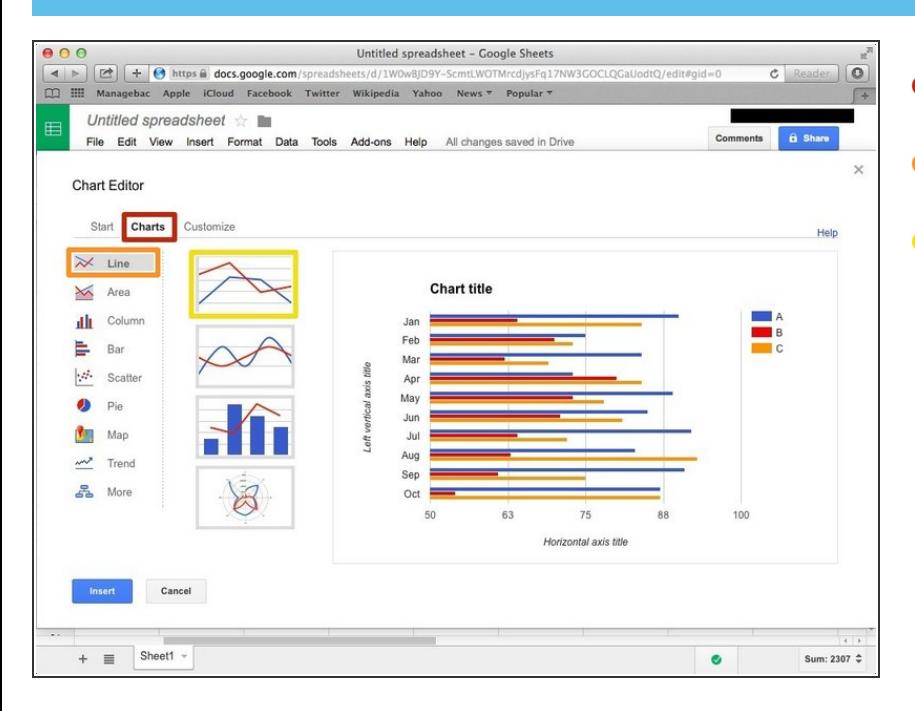

- Click "Charts"
- Click "Line"
- Click this chart if you want to make basic line chart.  $\bullet$

#### **Step 18 — Editing the chart (Customise)**

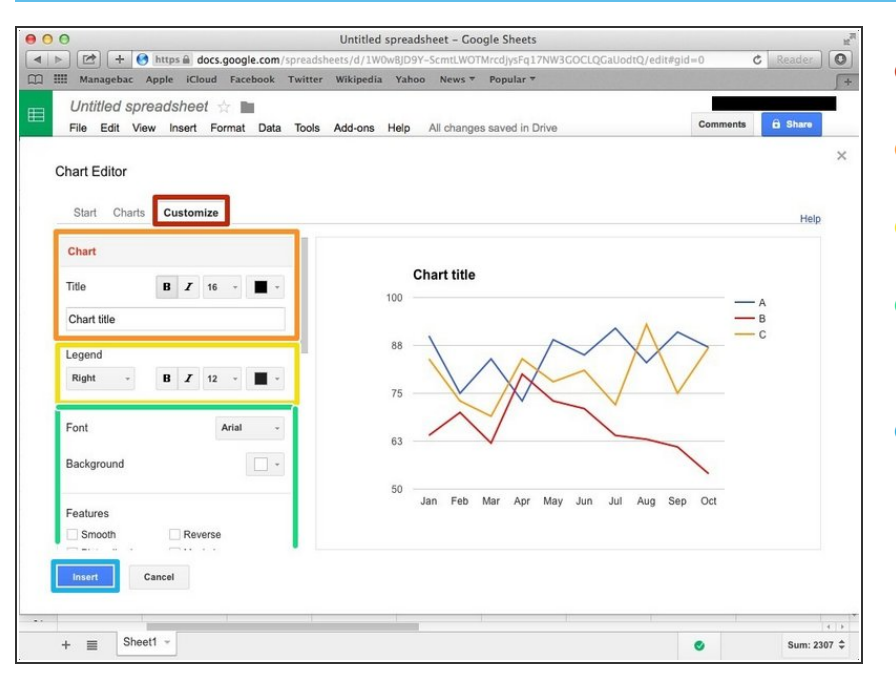

- Click "Customise"
- You can edit the Title here.
- You can edit the Legend here.
- If you scroll down, you can edit the 'Axis', 'Series'.  $\bullet$
- Click "Insert" then you can insert it in your spreadsheet.  $\bullet$

#### **Step 19 — Pie Chart**

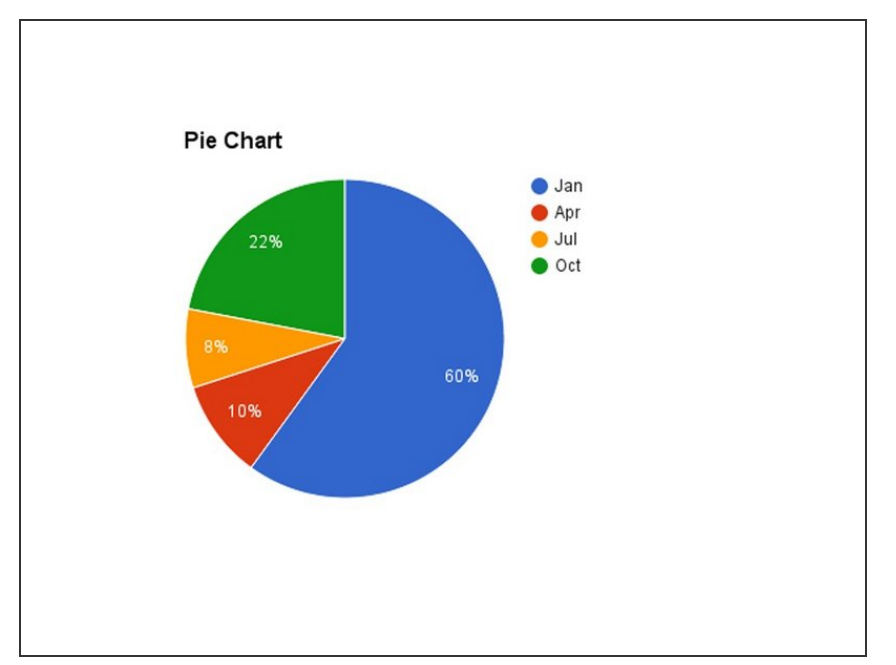

**Creating a basic Pie Chart.** 

## **Step 20 — Adding Information in a Table**

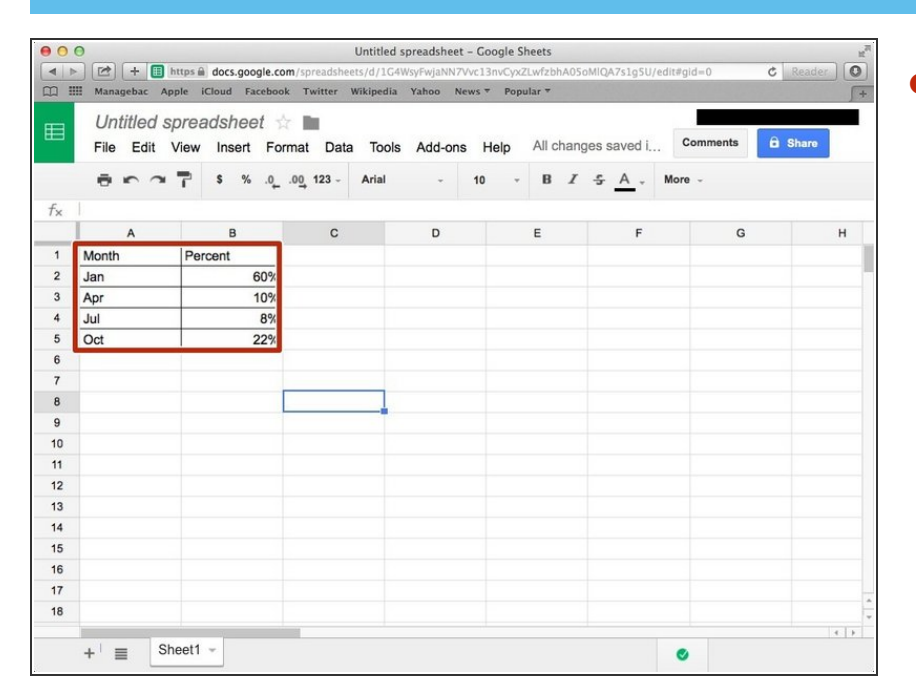

Click a box, and then type information you want to use.  $\bullet$ 

## **Step 21 — Creating a Chart**

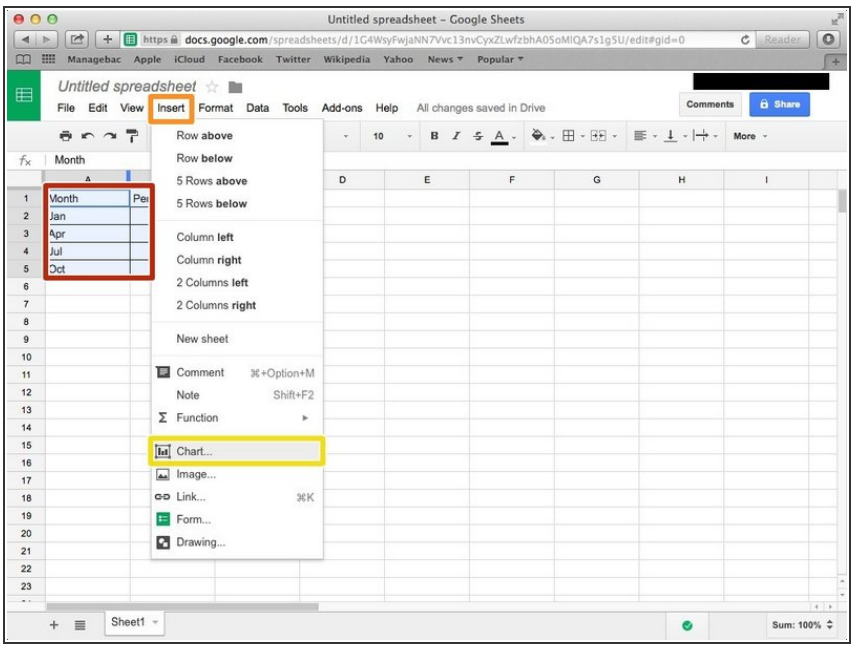

- Select the table by click and drag the cursor.  $\bullet$
- Click "Insert"
- Click "Chart..."

## **Step 22 — Editing the Chart (Chart)**

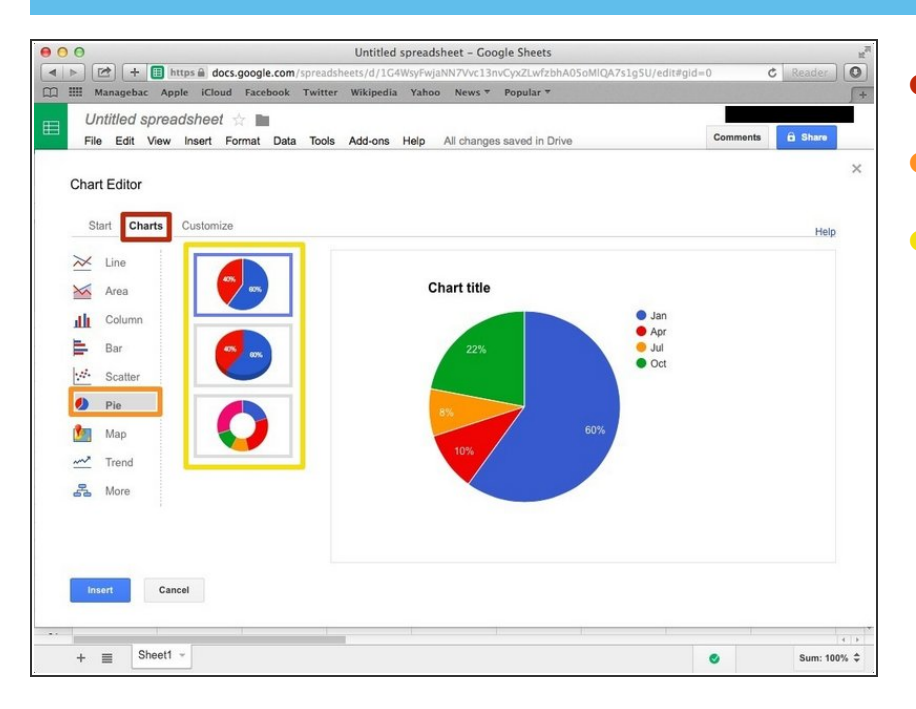

- Click "Chart"
- Click "Pie"
- You can choose any type of pie here.  $\bullet$

## **Step 23 — Editing the Chart (Customise)**

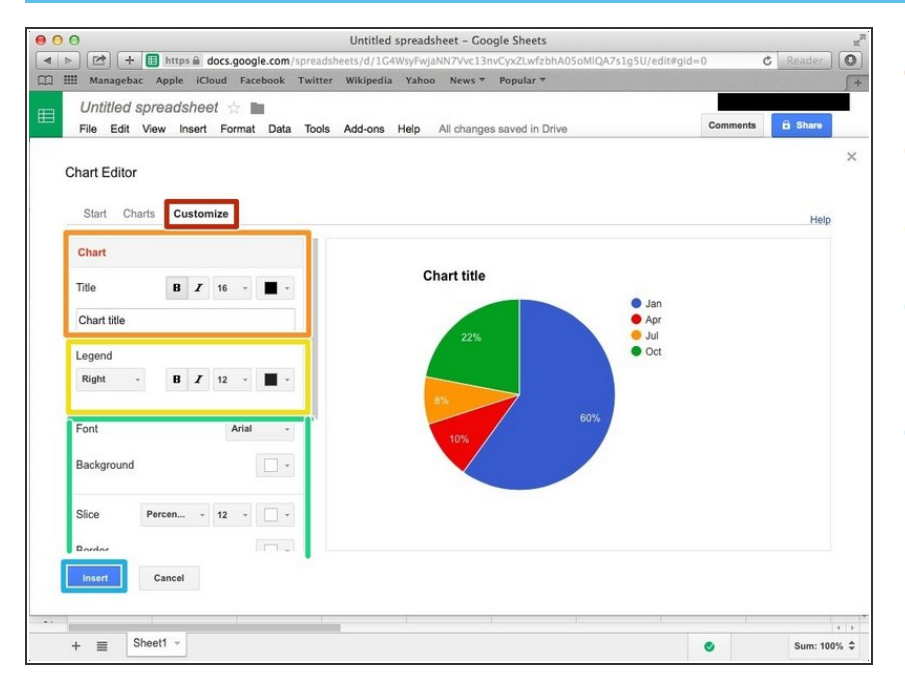

- Click "Customise"
- You can edit the Title here.
- You can edit the Legend here.
- If you scroll down, you can edit the circle, and 'Series'.  $\bullet$
- Click "Insert" then you can insert the chart in your spreadsheet.  $\bullet$